# Tempest Manual Addendum

#### **OS Version 1.4**

Tempest OS version 1.4 adds a number of new features not covered in the main Operation Manual. These features are described in the following Addendum in the order shown below.

#### **New Features in Tempest OS 1.4**

- New Sound Set (Projects, Sounds, Beats)
- Samples Now Organized into Categories
- Sequence Length Increased to 8 Bars
- Quantize Can be Disabled
- Sequencer MIDI Note Output
- Envelope Controls Added to Compressor
- Free-running LFOs
- New Modal Scales Added to 16 Tunings Mode
- Selective Copying of Sound Elements
- Arpeggiator Added to Roll
- Play Button Activates Tempest Playback Even when Slaved
- New "Mute Sequencer Only" System Preference
- New "Realtime Sound Slider" System Preference

# **Checking Your Operating System Version**

Tempest has a total of 4 different operating systems, the Main, Voice, SAM, and Panel OS. If you're not currently running version 1.4, you will need to update your OS in order to use the new features and new sound set that accompany this release.

#### **To check your OS version:**

- 1. Press the system button to enter the Tempest's system menu.
- 2. Turn soft knob 4 (CATEGORY) to the right until the "system ACTIONS" category appears.

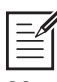

System parameters appear by category in OS 1.2 and later. If you're running an earlier OS, systems parameters appear in a single list.

- 3. Turn soft knob 1 (SELECT LINE) to the right to scroll to the bottom of the list. The bottom item should be "SHOW SYSTEM INFORMATION."
- 4. Press the leftmost soft button (next). The screen displays the versions of the currently loaded OS components.
- 5. If your OS is out of date, you can download the latest version at:

*http://www.davesmithinstruments.com/updating-tempest-os/*

To update your Tempest OS, you'll need a computer and a USB or MIDI cable and interface. For complete instructions on how to perform a system update, visit:

*http://www.davesmithinstruments.com/updating-tempest-os/*

USB support is a feature of Tempest OS 1.2 and later. If you're running an earlier OS, please update your operating system using the Tempest's MIDI In/Out ports and a standard MIDI cable and MIDI interface.

# **Project and Beat Compatibility with Older OS Versions**

Tempest's internal file format has changed with OS version 1.4. This affects project and beat compatibility with older versions of the OS.

Please be aware of the following before you update your Tempest to OS 1.4:

- Projects and Beats made on a previous OS versions will load and play correctly on OS 1.4.
- If Projects and Beats made on a pre-1.4 OS are modified and saved, or exported from a Tempest with OS 1.4, they will not be compatible with a Tempest with a pre-1.4 OS.
- If Projects and Beats made on a pre-1.4 OS are NOT modified and saved, or exported from Tempest with OS 1.4, they will still be compatible with a Tempest with a pre-1.4 OS (if you downgrade your Tempest OS to an older version, for example).

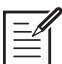

I If there is a chance that you might use your current, pre-OS 1.4 Projects and Beats on a Tempest with an older OS, export and back them up before you upgrade to OS 1.4.

# **New Sound Set for Tempest Version 1.4**

One of the most exciting new features of the version 1.4 release of Tempest is the new sound set that is included. There are a total of 928 new factory Sounds, 64 new Beats, and 16 new Projects.

#### **By category, the new Sounds include:**

- Bass:  $50$
- Cymbals: 6
- Hi-hats: 34
- Kicks: 58
- Leads: 59
- Misc: 65
- Noise: 21
- Percussion: 69
- Snares: 33

If you've purchased your Tempest new, with OS 1.4 installed, it is already preloaded with this material. If you want to have the older sound set as well, you can download it from the DSI website at:

http://www.davesmithinstruments.com/tempest-factory-sounds/

The download includes instructions for installing the new material into your Tempest.

### **Loading the New OS 1.4 Sound Set onto an Older Tempest**

If you purchased your Tempest prior to the OS 1.4 release, you can download the new sound set from the DSI website at:

http://www.davesmithinstruments.com/tempest-factory-sounds/

The download includes instructions for installing the new material into your Tempest.

You must update your Tempest to OS 1.4 before installing the new sound set!

### **Checking Available Memory for Projects and Beats**

Tempest will not inform you if it runs out of memory while importing new projects via MIDI/USB. Instead, it will continue to display a "*Receiving SysEx…*" message on its screen. For this reason, we recommend that you check how much memory is available in your Tempest before downloading new Projects or Beats.

#### **To check available memory in your Tempest:**

- 1. Press the save/load button.
- 2. The amount of unused Project/Beat memory is displayed at the bottom of the screen in the following format: free: x.x MB.
- 3. Press the save/LOAD button to exit.

Each project requires approximately 65kB – 130kB, depending on how many sounds it contains. In the new OS 1.4 sound set, most projects are nearly 130kB in size because they utilize all 32 sounds available per project. Using this as a guideline, you can calculate roughly how many Projects or Beats you can load successfully.

We recommend that you load new projects one at a time in case you run out of available memory. This way, if the Tempest finishes the import quickly, you'll know you were successful.

Conversely, if after loading a new project the screen continuously displays "*Receiving SysEx…*", the memory is likely full and the download will be unsuccessful. In this case, press the lower left Soft Key (cancel) to exit the screen. You should then delete some projects or beats to free up memory, then try to import the file again.

### **Checking Available Memory for Sounds**

Tempest holds approximately 650 Sounds in memory at any one time. The portion of Tempest's memory allocated to Sound storage is separate from that allocated to Projects and Beats. For this reason, filling up the Sounds memory will not reduce the number of Projects or Beats you can store.

The new OS 1.4 sound set contains 416 new Sounds in 10 categories. There are 10 SysEx files (one for each sound category) that can be imported into Tempest individually. Each category is labeled and has the number of Sounds that it contains at the end of its filename for easy identification and planning.

If there are not enough free memory slots for Sounds when they are loaded, Tempest will display an error code. For this reason, we recommend that you check how much memory is available in your Tempest before downloading new Sounds

### **To check available memory for Sounds in your Tempest:**

- 1. Press the save/load button.
- 2. In the display, turn soft knob  $1$  (select) to select item 10 (DELETE FILE).
- 3. Press the top left soft button (NEXT).
- 4. If its not already selected, turn soft knob 1 (TYPE) to select sounds.
- 5. The number of free sound slots is displayed at the bottom of the screen in the following format: free: (number of sounds).
- 6. Press the save/LOAD button to exit.

You now know how many individual sounds you can load successfully.

## **Selecting Sounds by Category**

For convenience, the sounds in Tempest's internal sound set are now grouped into categories. This makes it possible to quickly navigate through these categories to select the general type you're looking for (kick, snare, etc.), then the specific sound within that category.

#### **To navigate the list of sounds by category:**

- 1. In the PAD FUNCTION section, press the 16 sounds button.
- 2. In the screen section, press the paps button.
- 3. Tap the pad to which you want to assign a sound.
- 4. In the display, turn soft knob 4 (LOAD SOUND), then turn soft knob  $3$ (SOUND) FOLDER) to select a category. Turn soft knob 4 again (LOAD SOUND) to select a sound within that category.
- 5. Repeat for additional pads as desired.

### **Sequence Length Increased to 8 Bars**

Previously, Tempest allowed a maximum sequence length of 64 sixteenth notes (4 bars in 4/4 time). With version 1.4, Tempest now allows you to record up to 128 sixteenth notes (8 bars in 4/4 time).

#### **To set a bar length for sequence recording:**

- 1. In the RECORD/EDIT section, simultaneously press the ERASE and COPY buttons to enter Edit mode.
- 2. Turn soft knob 1 to the right to scroll to item 10, CHANGE TIME SIGNATURE OF **BEAT**
- 3. Press the leftmost soft button (NEXT).
- 4. Turn soft knob 4 to the right to set the number of bars you want.
- 5. Press the leftmost soft button (set signal). The sequence length is now set.
- 6. Press the leftmost soft button again  $(EXIT)$  to return to the REC/EDIT screen.

# **Disabling Quantization**

Tempest now allows you to disable quantization for sequence recording or when switching beats during live performance.

#### **To disable quantization for live performance:**

- 1. In the screens section, press the paps button.
- 2. In the pad function section, press the 16 beats button.
- 3. Turn soft knob 1 ( $\overline{B}$  ( $\overline{B}$  ( $\overline{B}$  all the way to the right to select off.

#### **To disable quantization for sequencer recording:**

- 1. In the screens section, press the paps button.
- 2. In the PAD FUNCTION section, press the 16 TIME STEPS button.
- 3. Turn soft knob 1 (quant) all the way to the right to select off.

Rolls remain quantized even if you disable quantization for recording or live performance. The **BTROLL parameter setting (16 Beats mode)** determines the roll quantization value.

## **Sequencer MIDI Note Output**

Tempest can now be configured to output MIDI note number messages from a single sound's sequencer track.

#### **To enable MIDI Note output for a Tempest Sound:**

- 1. Press the system button to enter the Tempest's System menu.
- 2. Turn soft knob 4 (CATEGORY) to the right until the MIDI POLYPHONIC KEYBOARD play category appears.
- 3. Turn soft knob 1 (SELECT LINE) to select item 5, MIDI: SEQUENCER OUT CHANNEL
- 4. Turn soft knob 3 (channel) to select a MIDI output channel.
- 5. Turn soft knob 1 (select line) to select item 6, midi: sequencer sound.
- 6. Turn soft knob 3 (sound) to select a sound from Bank A or B.

### **Compressor Envelope**

The Compressor now has its own set of envelope controls that allow you to fine tune compression characteristics.

#### **To display the Compressor parameters:**

- 1. Press the shift button and turn the compress knob.
- 2. Press the Page Down button to display the ENV TRIGGER parameter.
- 3. Turn soft knob 4 to select the sound that will trigger the compressor envelope.
- 4. Press the Page Up button to re-display the Compressor parameters and adjust them as desired.

**Attack:** 0...127—Sets the attack time of the Compressor.

**Peak Hold:** 0...127—Normally, the decay stage of the envelope begins immediately after the attack stage reaches its ultimate value. Peak briefly holds the envelope at its peak value, delaying the transition from attack to decay. This can add extra punch to a Sound's attack.

**Decay:** 0...127—Sets the decay time of the Compressor.

**Amount:** -127...127—Sets the amount of modulation from the ENVELOPE TRIGger (see below) to the Compressor. Use amount if you don't want the Sound to use the velocity sensitivity of Tempest's drum pads. The modulation amount can be positive or negative, allowing for inverted envelope control.

**Envelope Trigger:** Off, Sound A1...A16, Sound B1...B16—Selects a Sound from Sound Bank A or B to act as a trigger for the Compressor's envelope. This functions like a side-chain on a traditional compressor and allows a signal other than the main input to control the amount of compression.

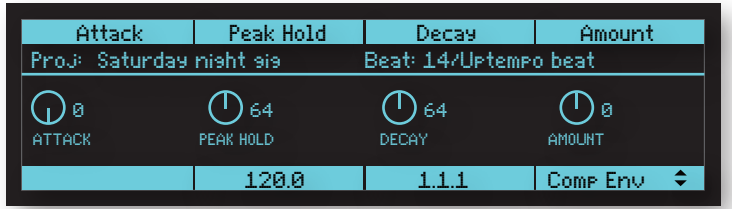

# **Free-Running LFOs**

Previously, the wave cycles of Tempest's two low frequency oscillators were always restarted by a note on, beat, or play command. With OS version 1.4, you can now set the LFOs to be free running so that once triggered, the wave cycle continues without being restarted.

#### **To disable wavecycle restart for LFO 1 or LFO 2:**

- 1. In the screens section, press the sounds button.
- 2. In the LFO  $1&&2$  section, press the LFO2 button on or off to display the parameters for the LFO that you want to edit.
- 3. Press the Page Right (right arrow) soft button to display the restart parameter for the LFO's wave cycle.
- 4. Turn soft knob 4 (restart) and set the chosen LFO's wave cycle to off. (Conversely, choosing note, beat, or play causes the LFO's wave cycle to restart each time it receives the selected trigger.)

To use free-running LFO's you must assign a sound to a voice. To do this, press the 16 Sounds button, then press the sounds button in the Screens section. Next, tap a pad to select the sound you want to assign to a voice. Finally, press the Mod Paths button in the LFO section, then press the Page Down button once. Turn soft knob 3 to assign the voice.

### **New Modal Scales Added to 16 Tunings Mode**

A variety of modal scales have been added to the musical scales provided in 16 Tunings mode. There are now a total of 35 different musical scales from which to choose.

#### **To change pad tunings:**

- 1. In the screens section, press the paps button.
- 2. In the pad function section, press the 16 beats and 16 time steps buttons simultaneously. This enables 16 Tunings mode.
- 3. Turn soft knob 4 (scale) to select a musical scale for the 16 pads. The display shows the individual note values for each pad.

# **Copy Allows Selective Copying of Elements**

Tempest's Copy function now allows you to be selective about copying other elements associated with a Sound or a Beat.

#### **For Sounds, you can choose to copy (or not copy):**

- the sound's program parameters
- a sequence associated with the sound
- Note FX associated with the sound
- mixer settings associated with the sound

#### **For Beats, you can choose to copy (or not copy):**

- a Kit associated with the Beat
- a sequence associated with the Beat
- parameters associated with the Beat
- Beat FX associated with the Beat

### **Copying a Sound**

#### **To selectively copy a Sound and/or its associated elements:**

- 1. In the PAD FUNCTION section, press the 16 sounds button.
- 2. In the screens section, press the sounds button.
- 3. In the REC/EDIT section, press and hold the copy button.
- 4. Use the 4 soft knobs above the display to select the elements that you want to copy (sound, sequence, notefx, mixer).
	- Setting an element to on will include it in the copy operation.
	- Setting an element to orf will exclude it.
- 5. Tap the pad you want to copy from.
- 6. Tap the pad you want to copy to.
- 7. When finished, release the copy button.

When choosing a destination for a copied Sound, tapping the same pad twice swaps Sound layers A+B.

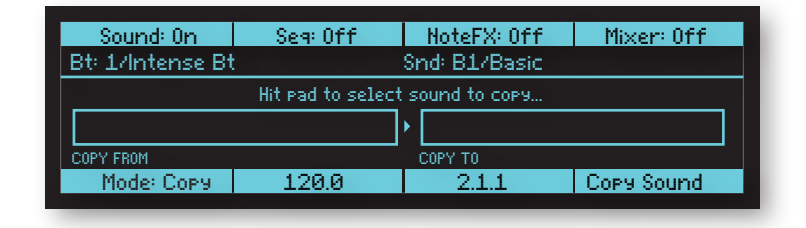

The copied sound is not permanently saved in memory until you save the Beat and commit the new sound position to memory. To save a Beat, press the save/LOAD button, use soft knob 1 to scroll to item 2 (SAVE BEAT), then press the NEXT button and use soft knob 1 to select the Beat to save.

### **Copying a Beat**

#### **To selectively copy a Beat and/or its associated elements:**

- 1. In the pad function section, press the 16 beats button.
- 2. In the screens section, press the sounds button.
- 3. In the REC/EDIT section, press and hold the copy button.
- 4. Use the 4 soft knobs above the display to select the elements that you want to copy (KITS, SEQUENCE, PARAMS, BEATFX).
	- Setting an element to on will include it in the copy operation.
	- Setting an element to orf will exclude it.
- 5. Tap the pad you want to copy from.
- 6. Tap the pad you want to copy to.
- 7. When finished, release the copy button.

# **Arpeggiator Added to Roll**

Tempest's Roll feature now includes an arpeggiator. If you press and hold one or more pads, the arpeggiator will play a repeating pattern based on the pads held. There are several arpeggiation modes (up, down, random, etc.) that control the order in which playback of the pads is repeated.

- In 16 TUNINGS mode, the arpeggiator will play a single sound but different pitches depending on the pads held (and the individual tunings of each pad).
- In 16 sounds mode, the arpeggiator will play different sounds according to the sounds assigned to each pad held. (A good way to create random drumbeats!)
- In 16 LEVELS mode, the arpeggiator will play different velocities according to the levels set on each pad held.

#### **To use the arpeggiator:**

- 1. In the pad function section, press the 16 tunings button (or 16 sounds or 16 levels, depending on your purpose).
- 2. In the screens section, press the paps button.
- 3. In the PAD OPTIONS section, press the ROLL button.
- 4. Use soft knob 3 (MODE:ASSIGN) to set the arpeggiator mode.
- 5. Use soft knob 4 (octaves) to set the arpeggiator's octave range (0, 1, 2).

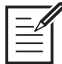

RETRIG is the default arpeggiator mode and is Tempest's original Roll behavior.

### **Arpeggiator Parameters**

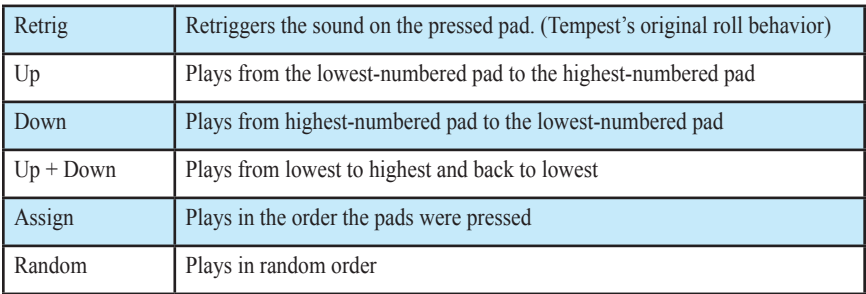

**Mode: Assign:** Sets the order in which notes play. See the table below.

**Octave Range:** 0 Octave, 1 Octave, 2 Octaves—Set to 0, the sounds are repeated only within their original octave. Set to 1 Octave, the sounds arpeggiate in their original octave and one octave above. Set to 1 Octave, the sounds arpeggiate in their original octave plus one and two octaves above.

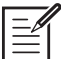

 $\equiv$  octave range applies to arpeggiated synth sounds, not drum samples.

### **Play Button Activates Tempest Playback Even When Slaved**

Previously, when slaved, Tempest would only start playback if a MIDI "start" message was received via the MIDI In port. With OS version 1.4, Tempest's PLAY button will now start or stop playback even when Tempest is slaved to an external MIDI Clock source.

### **New "Mute Sequencer Only" System Preference**

Previously, when adding live performance to sequenced playback, Tempest's Mute function would always mute a pad that was physically pressed (as well as any sequenced data for its associated sound). A new preference has been added to the ui preferences page that allows you to mute only sequenced data while still being able to trigger a sound when a pad is physically pressed.

#### **To mute only sequence data during live performance:**

- 1. Press the system button to enter the Tempest's system menu.
- 2. Turn soft knob 4 (category) to the right until the "ui preferences" category appears.
- 3. With soft knob 1 (select line) scroll to solo/mute behavior.
- 4. With soft knob 3 select seq only.

### **New "Realtime Sound Slider" System Preference**

Note FX data input from Tempest's Sound Sliders is recorded per step. This does not allow for automating effects such as smooth filter sweeps. However, a new preference has been added to the ui preferences page that allows the Sliders to affect Note FX for a sound in realtime during performance. While note FX data is still recorded in step format when sequencing, this new feature allows you to add non-stepped, fluid, realtime control during live performance.

#### **To enable realtime control of Sound Sliders during sequence playback:**

- 1. Press the system button to enter the Tempest's system menu.
- 2. Turn soft knob 4 (category) to the right until the "ui preferences" category appears.
- 3. With soft knob 1 (select line) scroll to sounds slider mode.
- 4. With soft knob 3 select REALTIME.

Dave Smith Instruments 1527 Stockton Street, 3rd Floor San Francisco, CA 94133 USA

www.davesmithinstruments.com